# <span id="page-0-0"></span>**e-Matica upute – evidencija učenika s teškoćama**

# **Sadržaj**

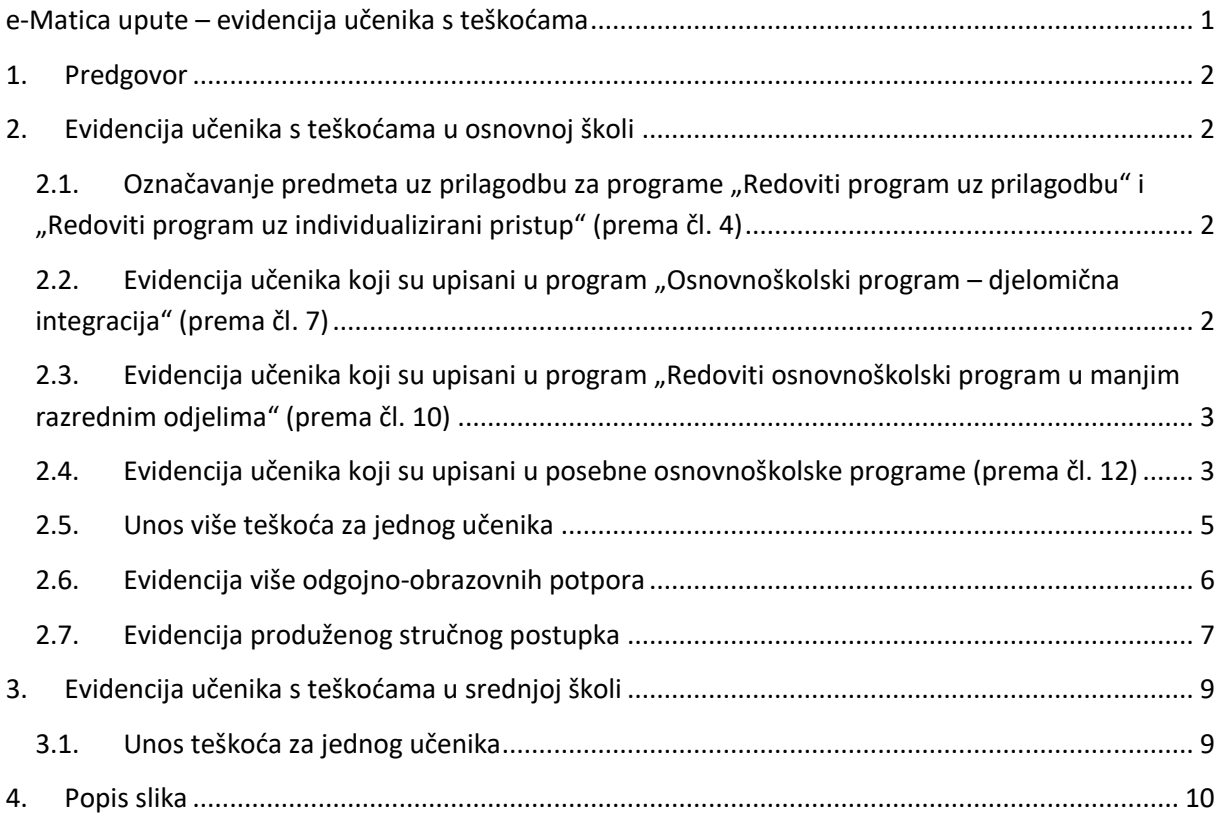

# <span id="page-1-0"></span>1. Predgovor

U uputama su crvenom bojom označene poveznice ili druge opcije na koje je potrebno kliknuti mišem. Također, istom bojom su na slikama označena polja u koja trebate unijeti određene podatke. Ukoliko je učenik upisan u određeni program za učenike s teškoćama, onda učenika i dalje evidentirate po tom programu u e-Matici. U zagradi su navedeni nazivi programa prema starom Pravilniku za učenike s teškoćama u razvoju.

# <span id="page-1-1"></span>2. Evidencija učenika s teškoćama u osnovnoj školi

<span id="page-1-2"></span>Način evidencije učenika s teškoćama u e-Matici ovisi o programu u koji su učenici upisani.

## **2.1. Označavanje predmeta uz prilagodbu za programe "Redoviti program uz prilagodbu" i "Redoviti program uz individualizirani pristup" (prema čl. 4)**

Za učenike koji su upisani u osnovnoškolski program uz prilagodbu ili uz individualizirani pristup potrebno je za svaki predmet označiti je li to predmet koji učenik pohađa uz prilagodbu ili ne. Za označavanje je li predmet uz prilagodbu potrebno je s popisa odabrati učenika kojem želite označiti da neki od predmeta pohađa uz prilagodbu. Kada ste odabrali učenika na kartici "Predmeti i ispiti" u koloni "Grupa predmeta" moguće je za svaki predmet označiti je li uz prilagodbu ili ne. U primjeru na slici označili smo da učenik pohađa prvi predmet uz prilagodbu, dok drugi predmet na popisu nije uz prilagodbu. Na ovaj način moguće je odabrati za sve predmete na popisu jesu li uz prilagodbu ili ne.

| Osnovni podaci | Obrazovanie       |               | Sviedodžbe, izviešća i završni radovi<br>Predmeti i ispiti                                              |                                             |                |
|----------------|-------------------|---------------|----------------------------------------------------------------------------------------------------|---------------------------------------------|----------------|
|                |                   |               | 1. razred osnovne škole, program: Osnovna škola - članak 4 / prilagođeni program, šk. god.: 2013./2014. |                                             |                |
|                | Predmeti i ocjene |               |                                                                                                    |                                             |                |
| Redoslied      | Predmet           | <b>Status</b> | Grupa predmeta                                                                                          | Kraj godine                                 | Obriši predmet |
|                | Hrvatski jezik    | Obvezan       | Uz prilagodbu                                                                                           | Odaberite ocienu<br>$\blacktriangledown$    | Obriši zapis   |
|                | Matematika        | Obvezan       | Nije uz prilagodbu                                                                                      | Odaberite ocienu<br>$\overline{\mathbf{v}}$ | Obriši zapis   |

**Slika 1. Označavanje predmeta uz prilagodbu**

## <span id="page-1-4"></span><span id="page-1-3"></span>**2.2. Evidencija učenika koji su upisani u program "Osnovnoškolski program – djelomična integracija" (prema čl. 7)**

Učenike koji pohađaju osnovnoškolski program – djelomična integracija u e-Matici je potrebno voditi u razrednom odjelu gdje učenik pohađa više od 70% nastavne satnice obrazovnih programa. Ukoliko učenik pohađa više od 70% nastavne satnice u posebnom razrednom odjelu, onda je isti potrebno

kreirati na način opisan u poglavlju "Evidencija učenika koji su upisani u program "Redoviti osnovnoškolski program u manjim razrednim odjelima" (prema čl. 10)".

### <span id="page-2-0"></span>**2.3. Evidencija učenika koji su upisani u program "Redoviti osnovnoškolski program u manjim razrednim odjelima" (prema čl. 10)**

Učenike koji pohađaju redoviti osnovnoškolski program u manjim razrednim odjelima u e-Matici je potrebno voditi u posebnom razrednom odjelu za učenike s teškoćama u razvoju, a ukoliko takav odjel nije ustrojen u školi učenici trebaju biti upisani u redoviti odjel.

Pri kreiranju takvog razrednog odjela potrebno je označiti da se radi o posebnom odjelu. Razredni odjel možete kreirati tako da u glavnom izborniku odaberete "Ustanove", te zatim "Razredni odjeli".

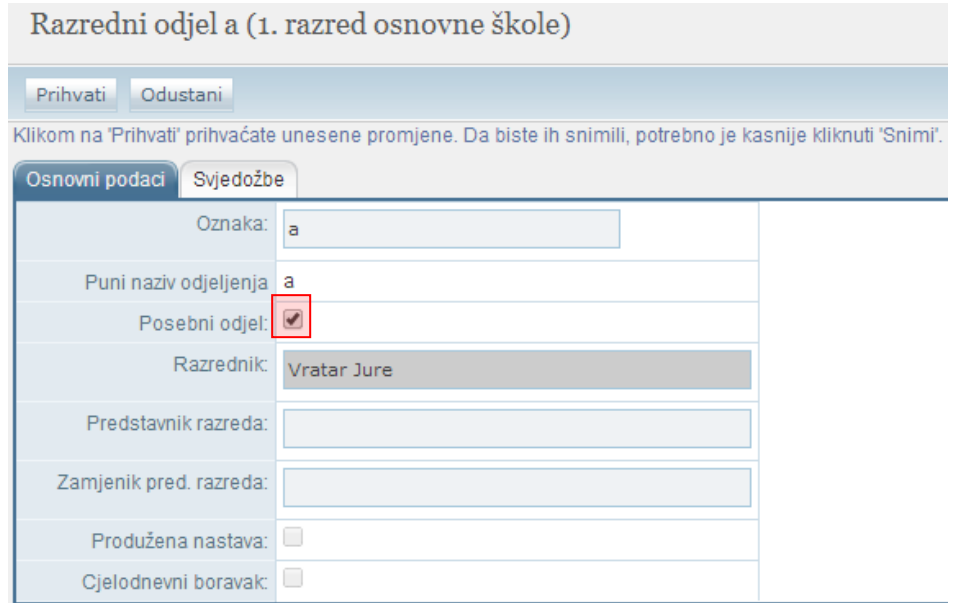

**Slika 2. Označavanje posebnog odjela**

## <span id="page-2-2"></span><span id="page-2-1"></span>**2.4. Evidencija učenika koji su upisani u posebne osnovnoškolske programe (prema čl. 12)**

Učenike koji su upisani u posebni osnovnoškolski program/usvajanje vještina (čl. 12 prilagođeni program i čl. 12 usvajanje vještina) možete voditi kroz odgojno obrazovne skupine – učenici s teškoćama. Skupine su definirane prema dobi učenika što je u skladu s regulativom. Učenike je moguće voditi više godina u istoj skupini, a isto tako je moguće prebacivanje iz jedne skupine u drugu kada je to potrebno.

Odgojno obrazovne skupine – učenici s teškoćama potrebno je kreirati na sučelju na kojem se uređuju razredni odjel. Za kreiranje nove skupine trebate odabrati u glavnom izborniku "Ustanove", te zatim "Razredni odjeli". Nakon toga potrebno je odabrati odgovarajuću skupinu te kliknuti na

"Nova odgojno obrazovna skupina – učenici s teškoćama".

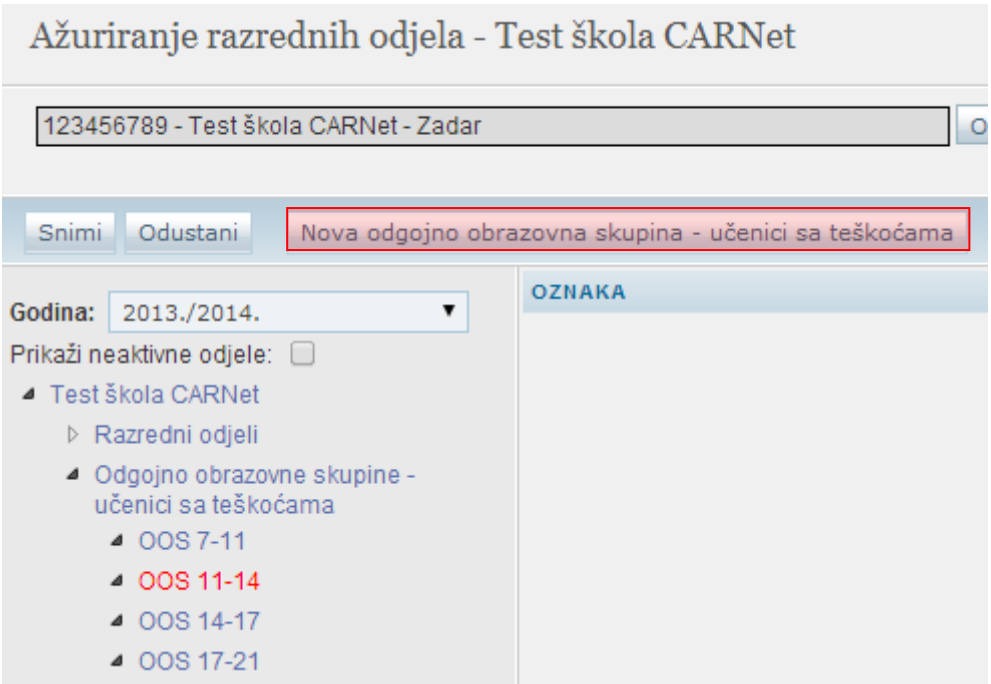

**Slika 3. Kreiranje nove skupine – učenici s teškoćama**

<span id="page-3-0"></span>Nakon toga potrebno je unijeti oznaku, voditelja, te ostale podatke za skupinu koju želite kreirati.

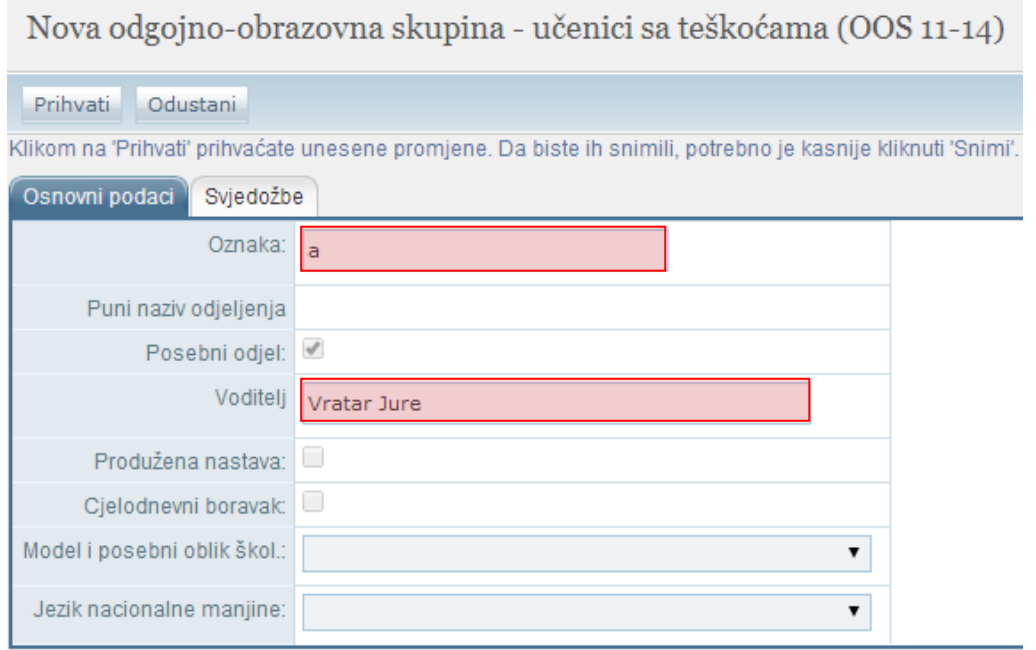

**Slika 4. Unos podataka za novu odgojno obrazovnu skupinu**

<span id="page-3-1"></span>Kada ste unijeli sve potrebne podatke za spremanje je potrebno kliknuti na "Prihvati", te nakon toga na "Snimi".

Kada ste kreirali odgojno obrazovnu skupinu, učenika ćete moći u istu dodati. Ako dodajete novog učenika u školu tada ćete pri dodavanju moći odabrati odgojno obrazovnu skupinu u koju učenika želite upisati. Ukoliko želite učenika koji je već upisan u školu dodati u odgojno obrazovnu skupinu tada je potrebno odabrati učenika, te zatim kliknuti na karticu "Obrazovanje". Ako učenik nema dodan program pri dodavanju programa i odabiru odjeljenja moći ćete odabrati odgojno obrazovnu skupinu koja je kreirana. Ukoliko je učenik upisan u program tada je, za odabir odgojno obrazovne skupine u koju je učenik upisan, potrebno kliknuti na "Detalji" pokraj programa. Nakon toga moći ćete odabrati odgojno obrazovnu skupinu.

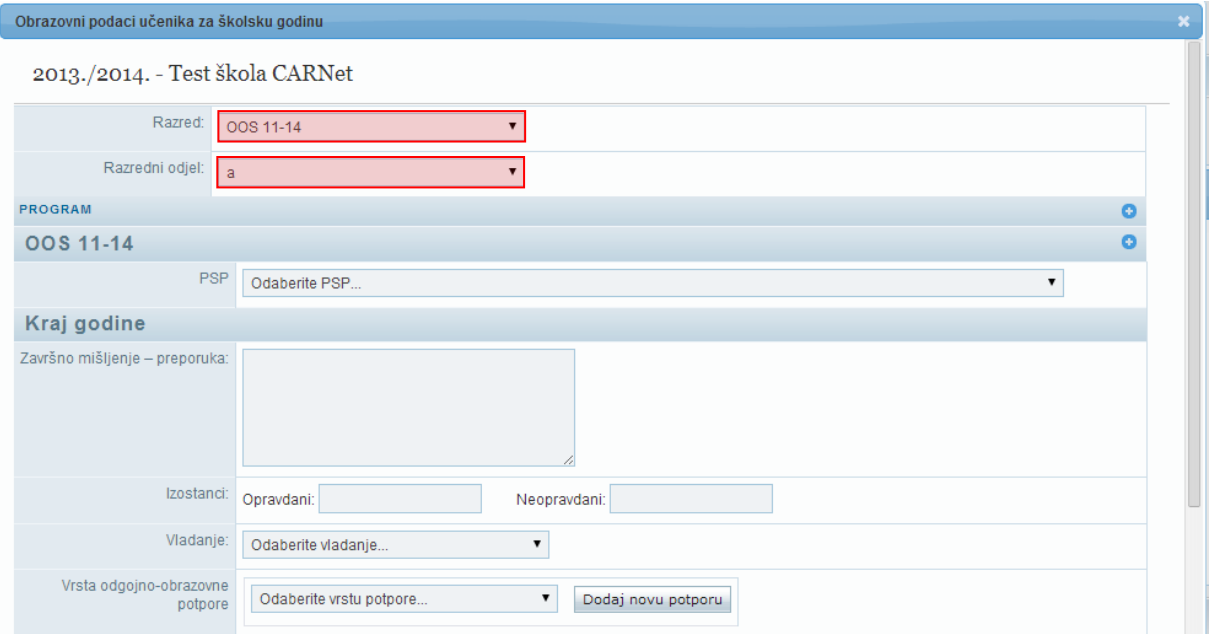

#### **Slika 5. Dodavanje učenika u odgojno obrazovnu skupinu**

<span id="page-4-1"></span>Nakon odabira skupine potrebno je kliknuti na "Prihvati", te nakon toga na "Snimi" za spremanje podataka.

Učenike koji su upisani u posebni osnovnoškolski program uz individualizirani pristup (čl. 12 posebni program) potrebno je voditi kroz razredne odjele.

### <span id="page-4-0"></span>**2.5. Unos više teškoća za jednog učenika**

Za učenike s teškoćama koji imaju više od jedne teškoće u e-Matici je potrebno unijeti teškoće koje učenik ima, pri čemu je potrebno definirati koja teškoća je primarna. Teškoće se evidentiraju na kartici "Obrazovanje" nakon što ste odabrali učenika. Na navedenoj kartici potrebno je kliknuti na "Detalji" pokraj naziva programa za koji želite unijeti teškoće. Nakon toga otvorit će se prozor s obrazovnim podacima učenika, te na tom dijelu sučelja možete odabrati teškoću iz izbornika "Opis teškoće". Kada ste odabrali teškoću iz padajućeg izbornika potrebno je kliknuti na "Dodaj novu teškoću". Nakon klika na opciju za dodavanje nove teškoće moći ćete unijeti podatke o instituciji koja je izdala rješenje, klasu, urudžbeni broj i datum. Pokraj teškoće moguće je označiti da se radi o primarnoj teškoći. Kao primarnu moguće je označiti samo jednu od unesenih teškoća.

Obrazovni podaci učenika za školsku godinu

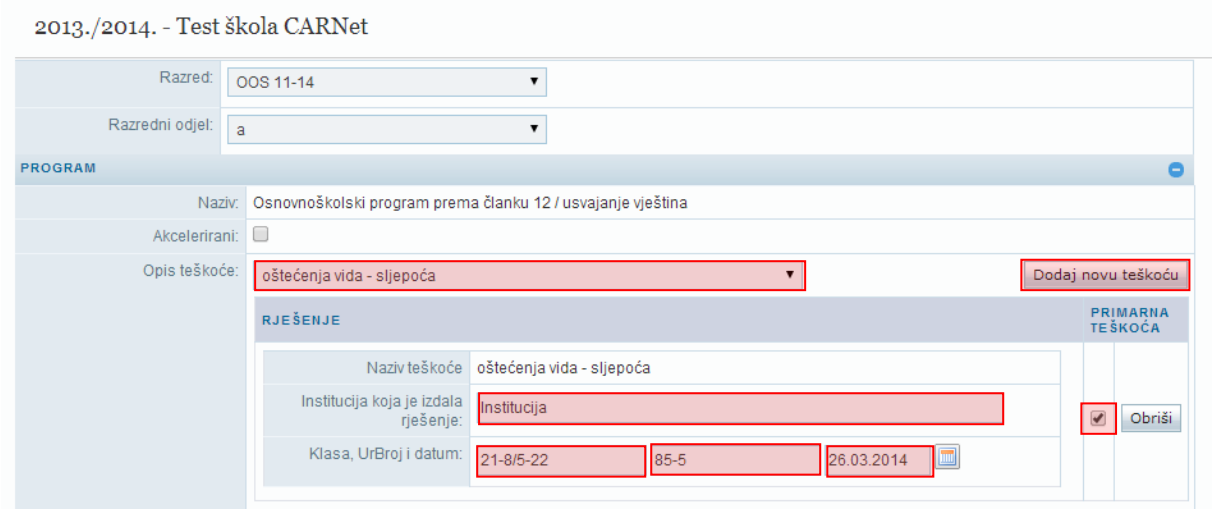

**Slika 6. Unos više teškoća za jednog učenika**

<span id="page-5-1"></span>Za dodavanje druge teškoće potrebno je na istom dijelu sučelja u izborniku "Opis teškoće" odabrati sljedeću teškoću koju unosite, kliknuti na "Dodaj novu teškoću" te na isti način unijeti sve potrebne podatke za teškoću. Kada ste dodali sve potrebne teškoće potrebno je kliknuti na "Prihvati", te nakon toga na "Snimi" za spremanje unesenih podataka.

### <span id="page-5-0"></span>**2.6. Evidencija više odgojno-obrazovnih potpora**

Osim evidencije teškoća na kartici "Obrazovanje" možete učeniku unijeti odgojno-obrazovne potpore. Za unos odgojno obrazovnih potpora potrebno je kliknuti na "Detalji" pokraj naziva programa u koji je učenik upisan. Nakon toga iz izbornika "Vrsta odgojno-obrazovne potpore" potrebno je odabrati odgovarajuću potporu, te kliknuti na "Dodaj novu potporu".

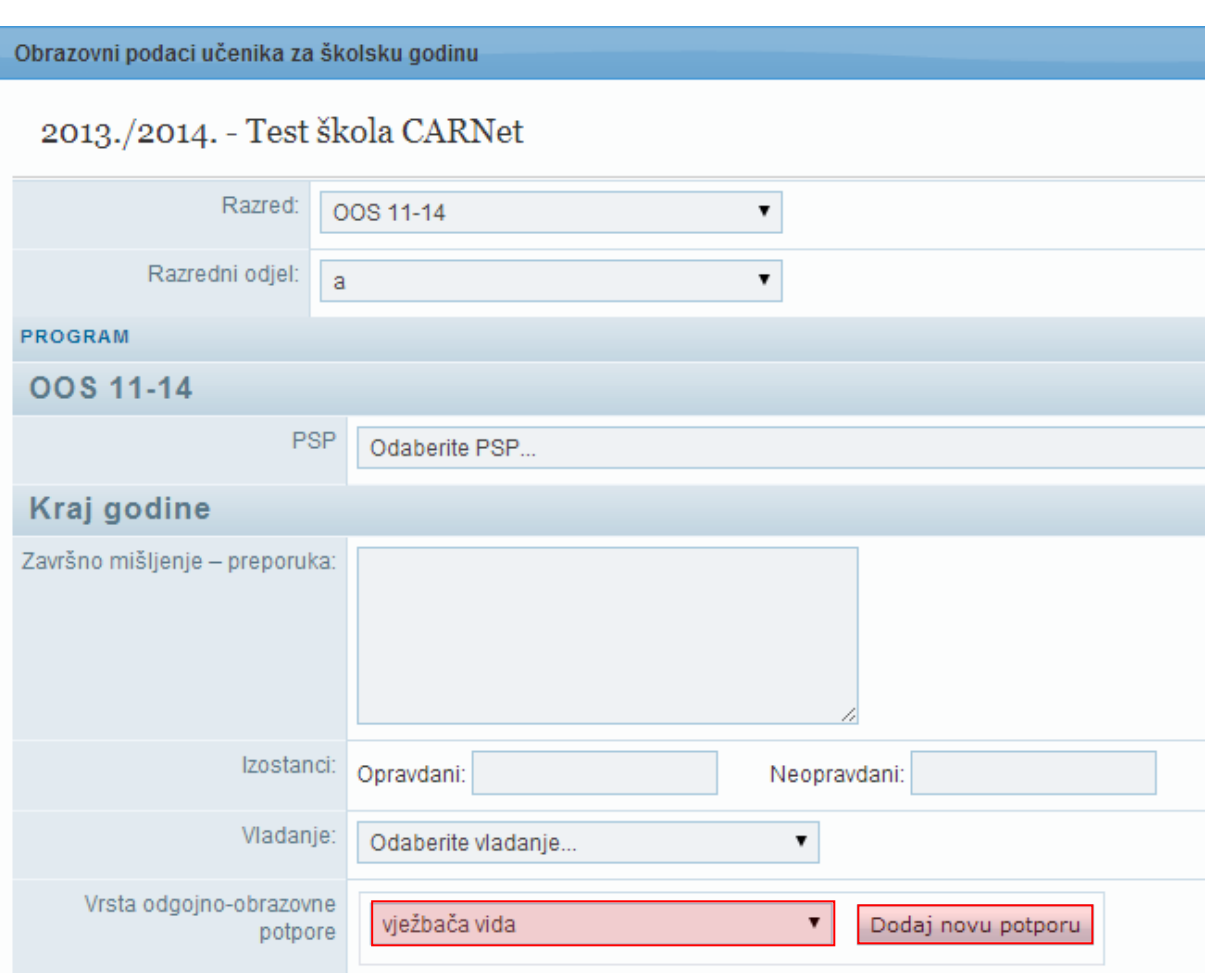

**Slika 7. Unos odgojno obrazovnih potpora za učenika**

<span id="page-6-1"></span>Na isti način moguće je učeniku dodati i druge vrste odgojno-obrazovnih potpora koje učenik ima. Nakon što ste unijeli odgojno-obrazovne potpore potrebno je podatke snimiti klikom na "Prihvati", te nakon toga na "Snimi".

### <span id="page-6-0"></span>**2.7. Evidencija produženog stručnog postupka**

Za unos produženog stručnog postupka za učenike koji su upisani u odgovarajući osnovnoškolski program za učenike s teškoćama potrebno je odabrati učenika, te kliknuti na karticu "Obrazovanje". Nakon toga potrebno je na navedenoj kartici odabrati "Detalji" pokraj naziva programa za koji želite unijeti PSP. Zatim će se otvoriti prozor s obrazovnim podacima učenika u kojem možete iz izbornika "PSP" odabrati ustanovu u kojoj učenik pohađa produženi stručni postupak.

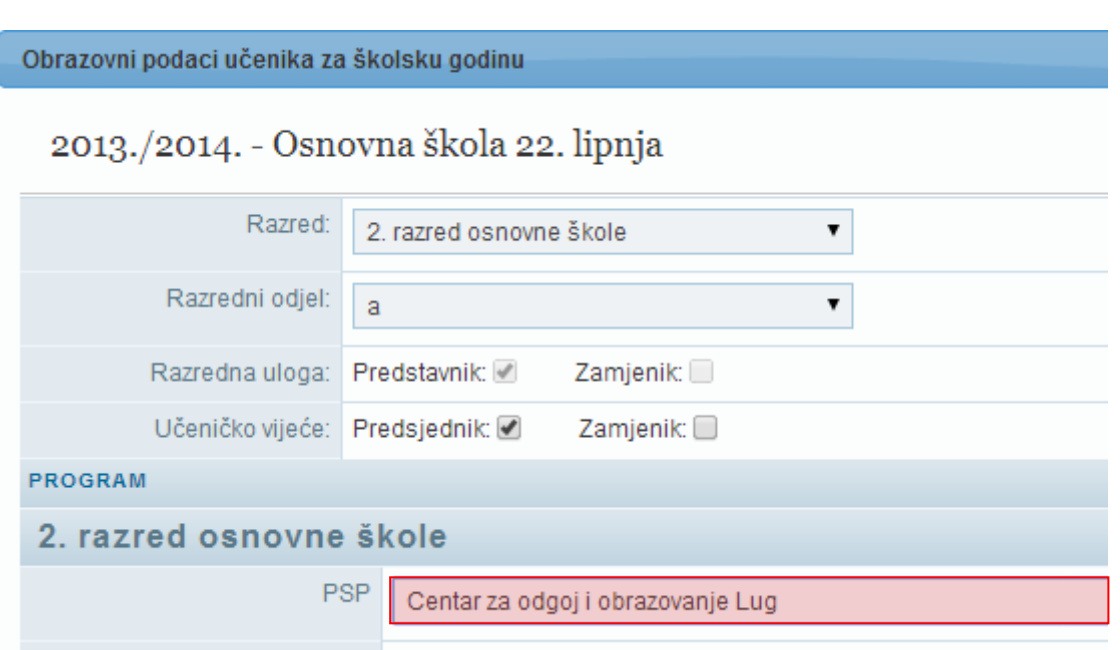

**Slika 8. Unos produženog stručnog postupka**

<span id="page-7-0"></span>Nakon odabira produženog stručnog postupka potrebno je za spremanje podataka kliknuti na "Prihvati", te nakon toga na "Snimi".

## <span id="page-8-0"></span>3. Evidencija učenika s teškoćama u srednjoj školi

### <span id="page-8-1"></span>**3.1. Unos teškoća za jednog učenika**

Teškoće se evidentiraju na kartici "Obrazovanje" nakon što ste odabrali učenika. Na navedenoj kartici potrebno je kliknuti na "Detalji" pokraj naziva programa za koji želite unijeti teškoće. Nakon toga otvorit će se prozor s obrazovnim podacima učenika te je potrebno označiti "Učenik s teškoćama".

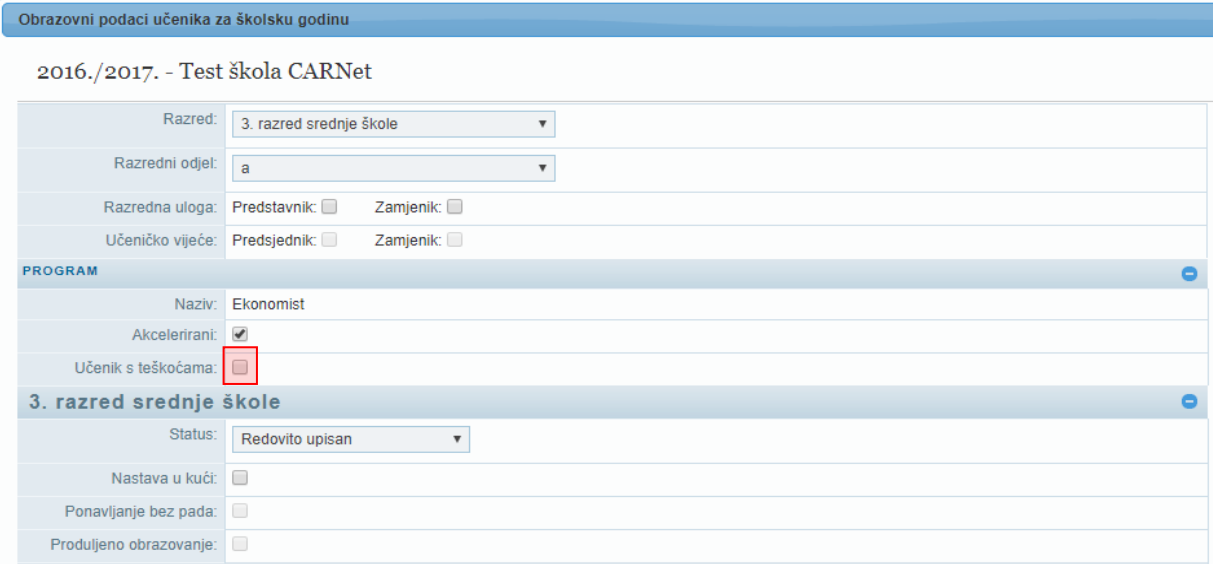

**Slika 10. Evidencija učenika s teškoćama u srednjoj školi**

Zatim je potrebno označiti ima li učenik prilagodbu sadržaja ili individualizirani pristup. Kada ste odabrali teškoću iz padajućeg izbornika potrebno je kliknuti na "Dodaj novu teškoću".

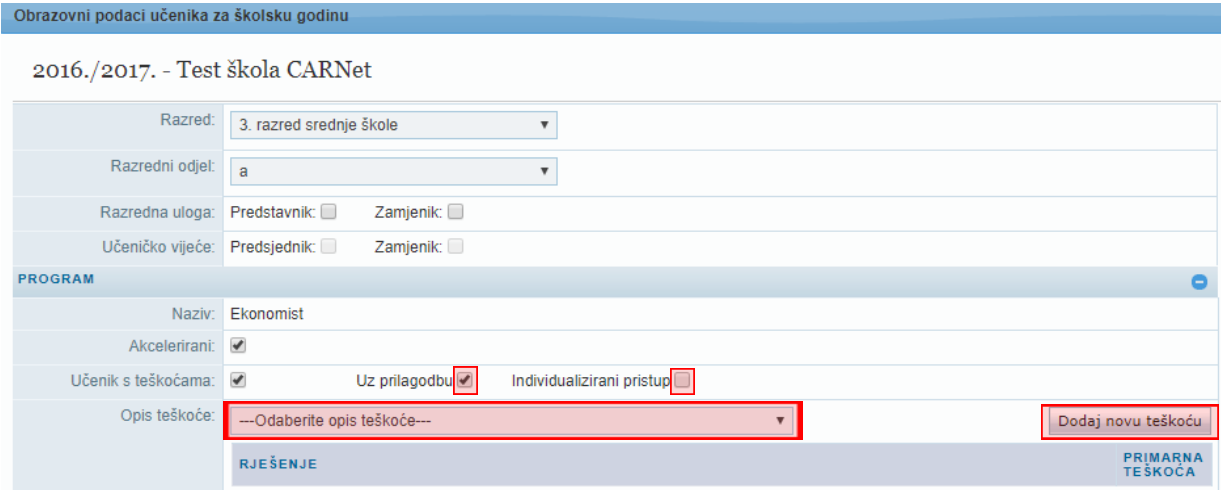

**Slika 11. Odabir teškoće**

Nakon klika na opciju za dodavanje nove teškoće moći ćete unijeti podatke o instituciji koja je izdala rješenje, klasu, urudžbeni broj i datum.

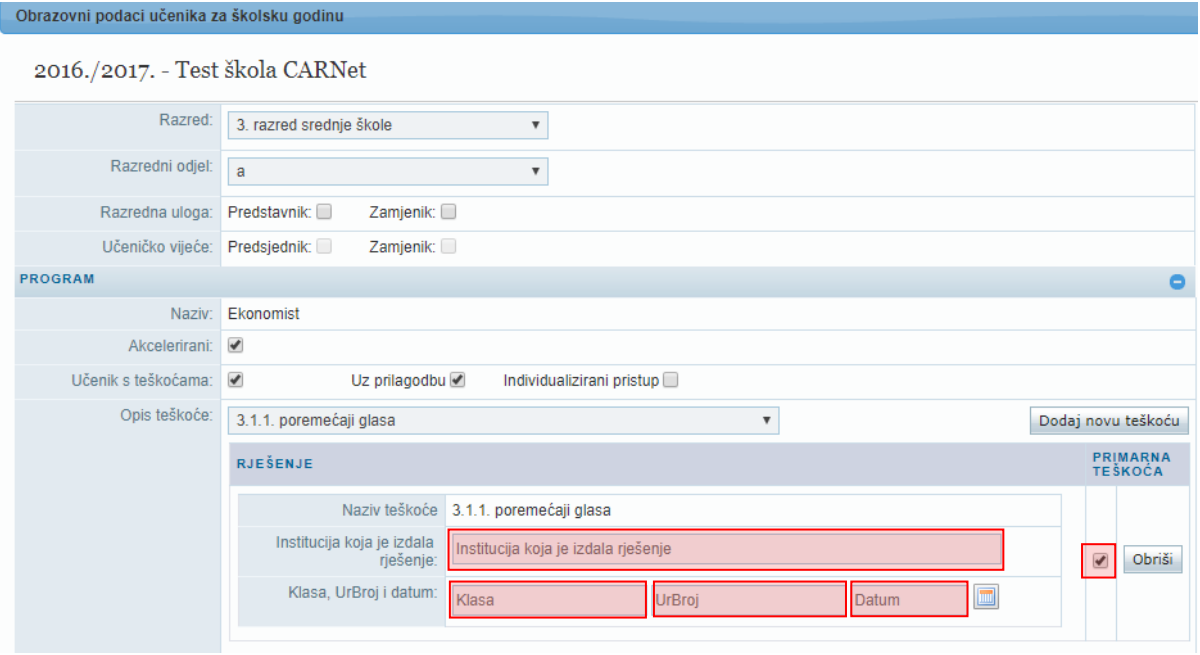

**Slika 12. Unos rješenja o teškoći**

Kada ste dodali potrebnu teškoću potrebno je kliknuti na "Prihvati", te nakon toga na "Snimi" za spremanje unesenih podataka.

# <span id="page-9-0"></span>4. Popis slika

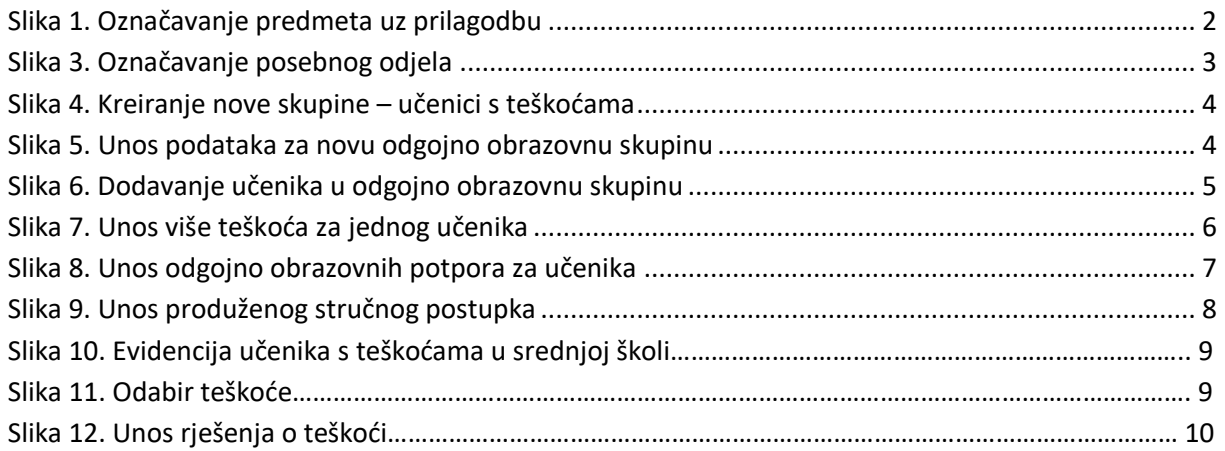